# WhiteBox Instructions

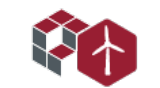

Everett Wind Energy Team

These instructions are intended to accompany the WhiteBox instruction videos in the [Wind Energy 101](https://www.youtube.com/watch?v=xhfZ5cWMd7s&list=PLNZjZzvsskxwrzjQfgnWMeOfxsMj91iyy) curriculum. They are much more detailed than the videos, and are intended as a reference guide, not something to be read all at once. If you need more detail on part of WhiteBox, find it in the Table of Contents and navigate straight to that section. The sections can be read independently.

If you have any questions, please feel free to reach out at [EWETmedia@gmail.com](mailto:EWETmedia@gmail.com).

# Contents

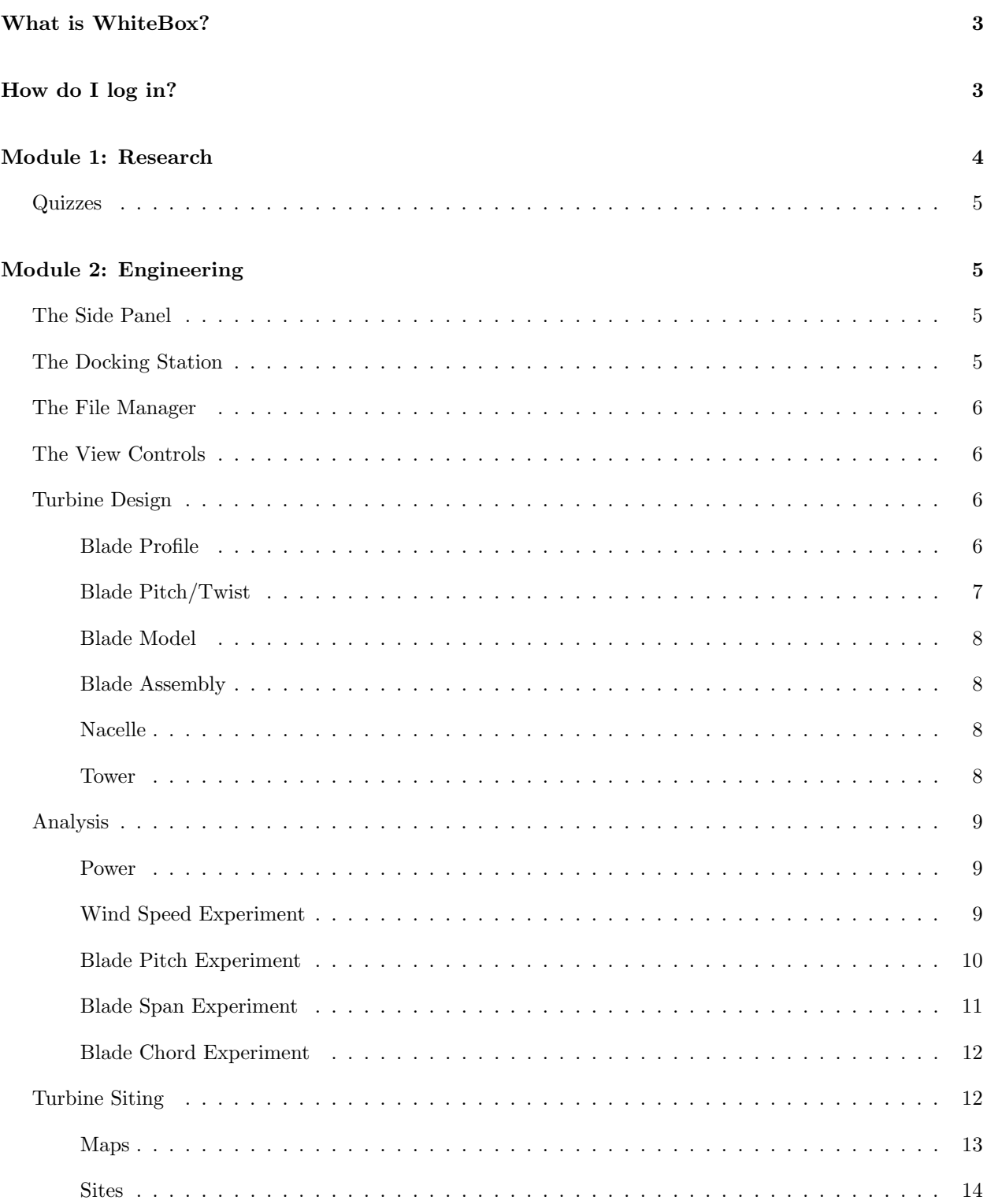

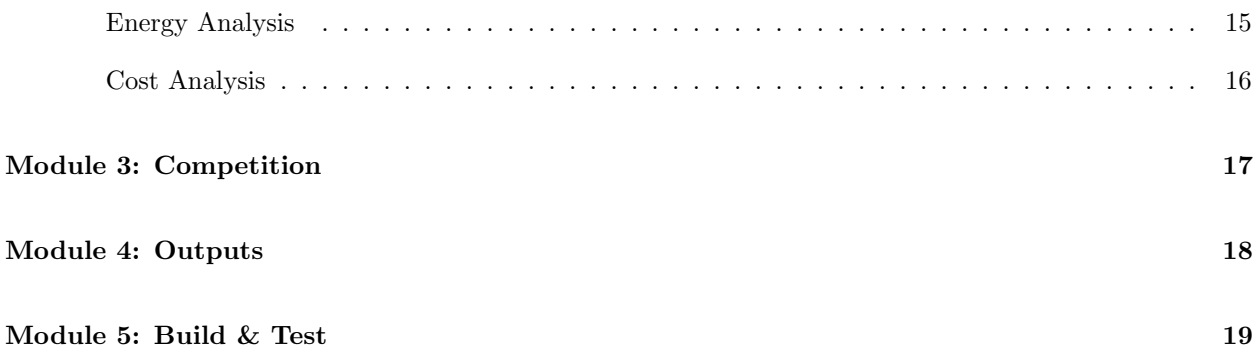

# <span id="page-3-0"></span>What is WhiteBox?

WhiteBox Learning is an online software package students can use to simulate engineering problems. Real wind turbines are massive, expensive constructions, so their performance is heavily simulated before they are built to be sure that they will be worth the investment. WhiteBox can be used to predict how small wind turbines will perform.

# How do I log in?

Navigate to <www.whiteboxlearning.com/login>, and click on the picture of the wind turbine with the KIDWIND 2.0 module, under Student Login (Figure [1\)](#page-3-1).

UPDATE: This page has changed since these instructions were written. Do not click on the turbine that says "KidWind Challenge". There are two different versions of this software; the video and this document were both created for the original version.

<span id="page-3-1"></span>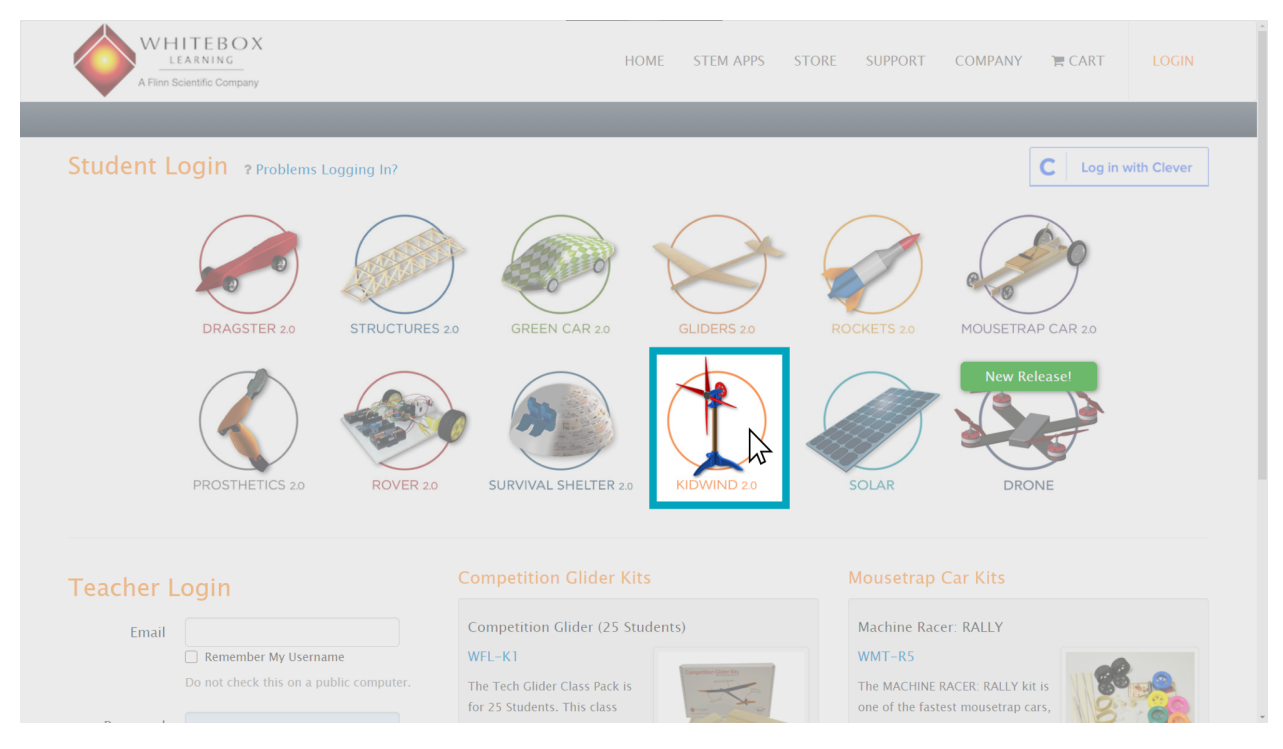

Figure 1: Click on the Kidwind 2.0 module on the login page.

Once you click the picture, enter your assigned **STUDENT ID** and **GROUP ID** in the box that appears. Click LOGIN. This will take you to the Start page (Figure [2\)](#page-4-0).

<span id="page-4-0"></span>The KidWind simulator has five modules, [Research](#page-4-0), [Engineering](#page-4-1), [Competition](#page-16-0), [Outputs](#page-17-0), and [Build](#page-18-0) [& Test](#page-18-0). We will mostly be using the [Research](#page-4-0) and [Engineering](#page-4-1) modules.

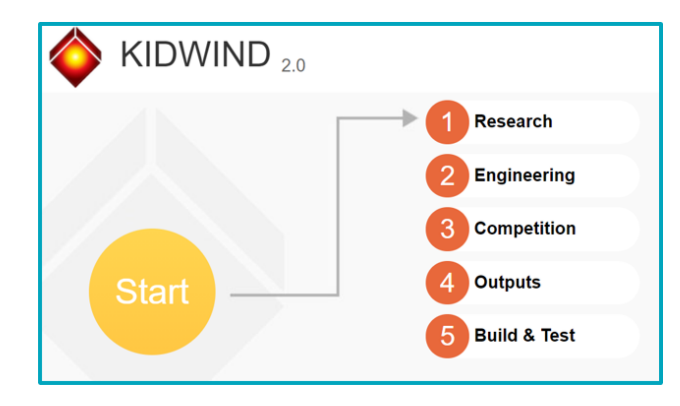

Figure 2: Start page containing the five modules of the KidWind simulator. The modules are accessible on other screens via buttons at the top of the page.

# Module 1: Research

The [Research](#page-4-0) module contains information that will be useful to have before building a turbine. It contains both informational pages and quizzes, which can be viewed on the left-hand side of the screen. Click the icons next to each topic to view the content.

<span id="page-4-1"></span>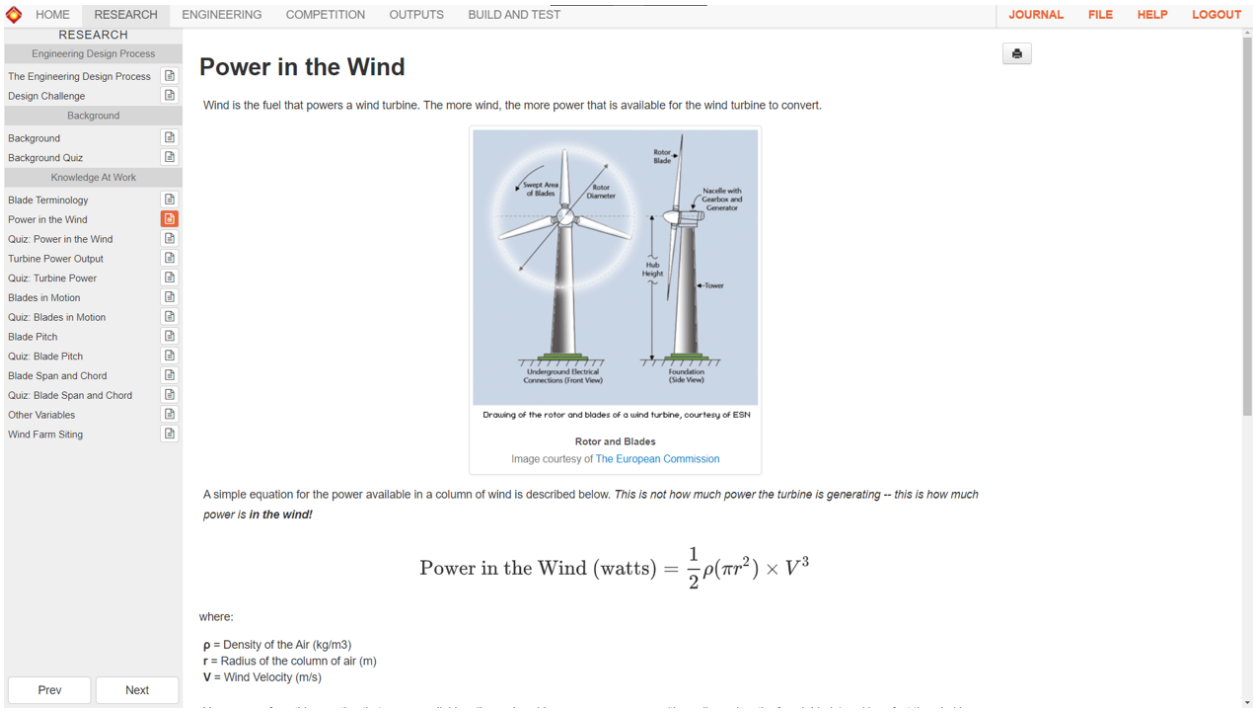

Figure 3: The Research module

### **Quizzes**

The research module contains several quizzes, which test your knowledge of the previous section in the series. You can only complete each quiz once, but if you get an answer incorrect, you can guess again. Once the quiz is completed, you can view your score and the correct answers.

# Module 2: Engineering

The [Engineering](#page-4-1) module is where you can design your turbine. Figure [4](#page-5-0) shows the layout of the module. The screen when you first open the module will have the side panel, file manager, and view controls. The docking station and viewscreen content are controlled by buttons on the side panel.

<span id="page-5-0"></span>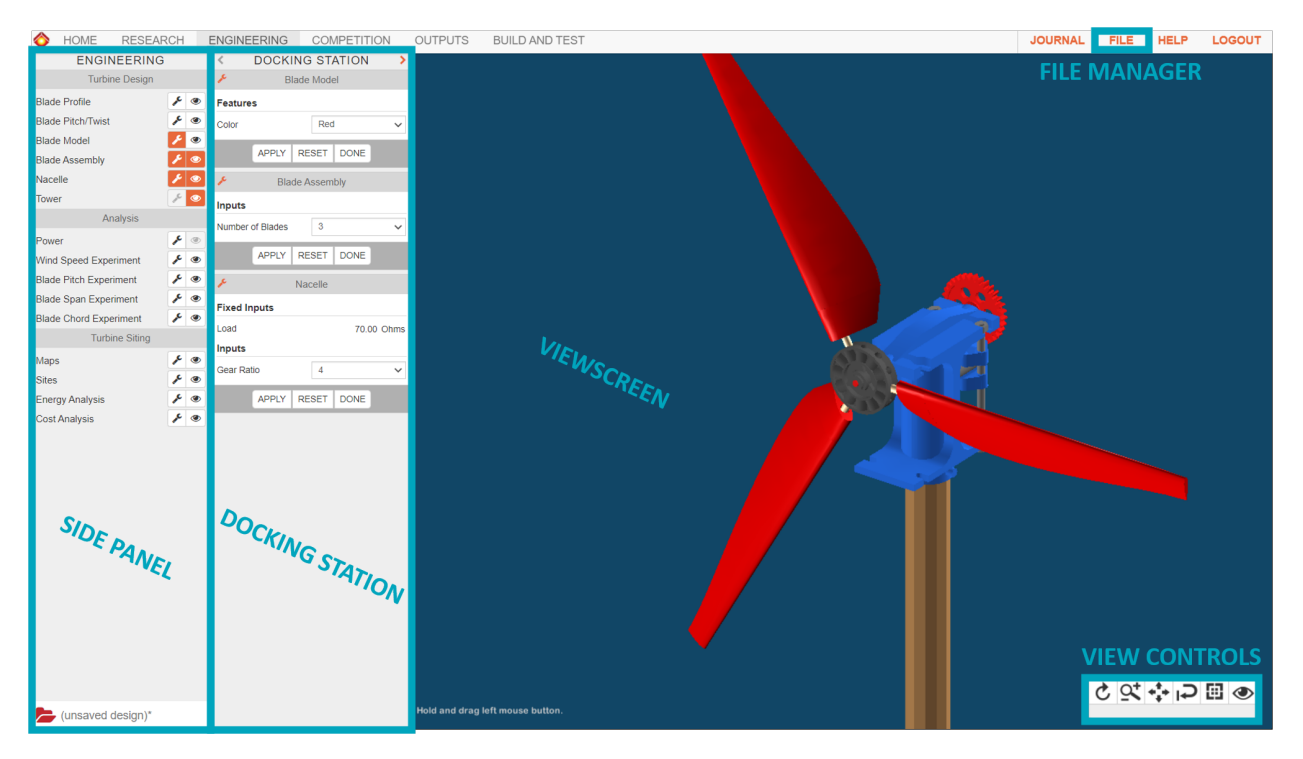

Figure 4: The Engineering module

## The Side Panel

There are many different things you can edit from the side panel. Clicking the **setup**  $(\mathscr{I})$  icon next to any item makes controls for that item appear in the docking station, and clicking the **view**  $(\mathcal{D})$  displays the item in the viewscreen. In general, when you are editing something, make sure that the **setup**  $(\mathscr{I})$  and **view**  $(\mathcal{D})$  icons for the thing you're editing are both turned on, and the buttons for all other rows are deactivated.

## The Docking Station

The docking station is where you can edit different fields. Any item in the side panel with the setup  $(\mathscr{I})$ icon highlighted will appear in the docking station.

Important: Whenever you change something in the docking station, you must hit **APPLY** for anything to happen.

To remove something from the docking station, click the **DONE** button under it. (Clicking the setup  $(\ell)$ ) icon again won't do anything.)

# The File Manager

The file manager is where you can open and save turbine designs. Click  $\text{FILE} \rightarrow \text{Save}$  to save your current turbine. Once you have saved your turbine, the file name will appear in the bottom of the side panel. A green icon next to the file name indicates that your turbine is saved; a red icon means you have unsaved changes. Always make sure your turbine is saved before closing WhiteBox.

## The View Controls

The toolbar in the bottom right-hand corner of the screen is used to move your turbine around the screen. Table [1](#page-6-0) shows the different icons in the toolbar.

<span id="page-6-0"></span>

| Icon                                 | Name        | Description                                                                 |
|--------------------------------------|-------------|-----------------------------------------------------------------------------|
| $\mathbf{c}$                         | Rotate      | Rotate the model clicking and dragging it                                   |
| $\alpha$                             | Zoom        | Click the left mouse button to zoom in, and the right one to zoom out       |
| $\star^{\dagger}_{\downarrow} \star$ | Pan         | Click and drag to move the model around the viewscreen                      |
| ⊬                                    | Reset       | Resets view to the default position                                         |
| 囮                                    | Cycle Views | Clicking cycles through left, front, right, top, and isographic views       |
| ◉                                    | Clear       | Clears the viewscreen by turning off all the show buttons in the side panel |

Table 1: View controls icons

## Turbine Design

The first subset of items in the side panel are the turbine design ones. These items are for designing the turbine blades, deciding how many blades you want, and picking your gears.

### Blade Profile

The first turbine design item is Blade Profile. This is where you decide the shape of the blade. The basic blade measurements are shown below.

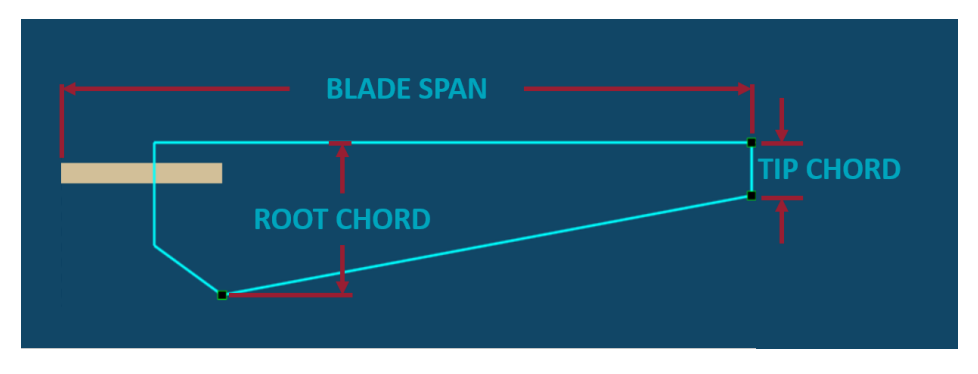

Figure 5: Blade profile dimensions

You can change the blade by changing the numbers in the docking station (don't forget to hit **APPLY**), or by dragging the black and green squares on the viewscreen.

You can also switch between simple and complex blade types via the drop-down in the docking station. Using a complex blade type lets you make one of the edges curved (Figure [6\)](#page-7-0) by dragging the black and green circles that appear on the viewscreen.

<span id="page-7-0"></span>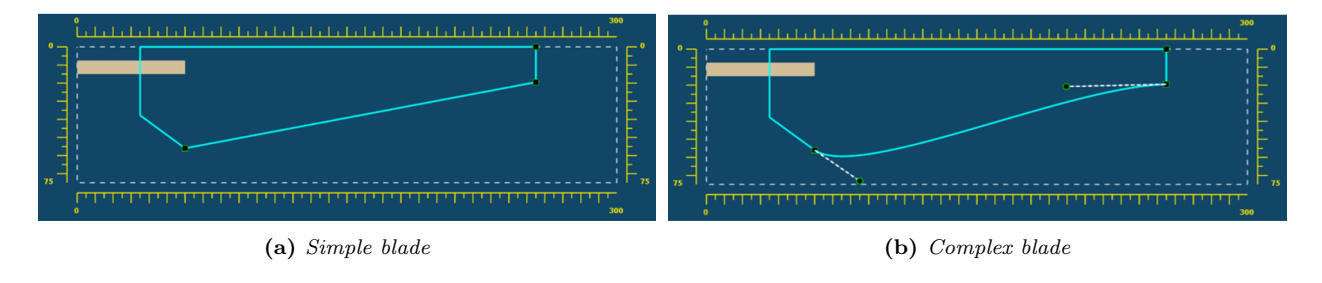

Figure 6: Simple vs complex blade types. Use a complex blade type to get curved edges.

When you are finished editing your blade profile, don't forget to click the **DONE** button in the docking station, and hit the orange show/hide  $(\mathcal{O})$  icon in the side panel to clear the viewscreen.

#### Blade Pitch/Twist

After the blade profile is created, the next step is to set the blade pitch and twist. Figure [7](#page-7-1) shows how pitch and twist are measured. You can adjust the blade pitch by dragging the black and green circle in the viewscreen. The black and yellow circle controls the twist.

<span id="page-7-1"></span>The view in Figure [7](#page-7-1) is looking down the end of the blade. The yellow profile represents the tip of the blade, and the green profile shows the blade root.

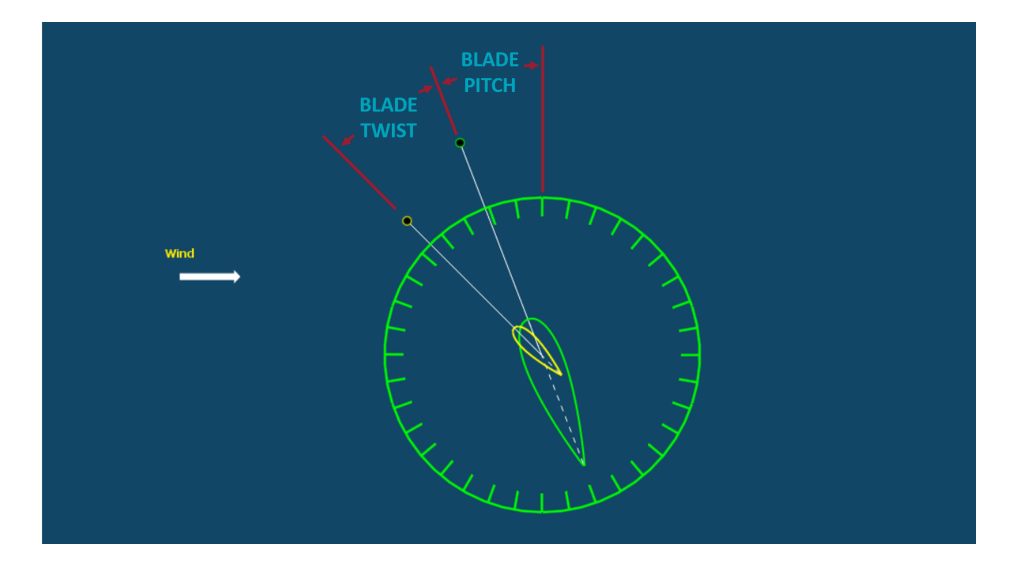

Figure 7: Blade twist and blade pitch. Blade pitch is measured from the vertical direction, while blade twist is measured from the blade pitch angle.

The pitch and the twist are both limited to certain values, so some values cannot be input into WhiteBox. If you enter and illegal value, the blade will just jump back to the previous value.

Figure [8](#page-8-0) shows different values of pitch and twist on a 3D model of a blade. Figure [8a](#page-8-0) shows both the pitch and twist at their lowest values. Figures [8b](#page-8-0) and [8c](#page-8-0) show what increasing the pitch and twist values does to the shape of the blade.

<span id="page-8-0"></span>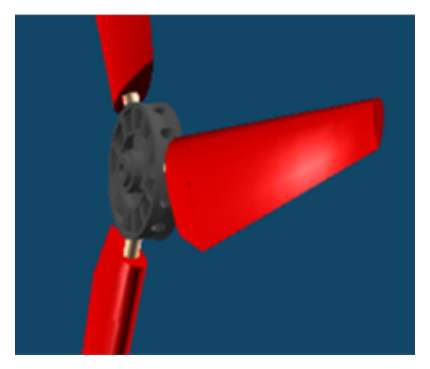

(a) Blade with low pitch and no twist (b) Blade displaying high pitch (c) Blade displaying high twist

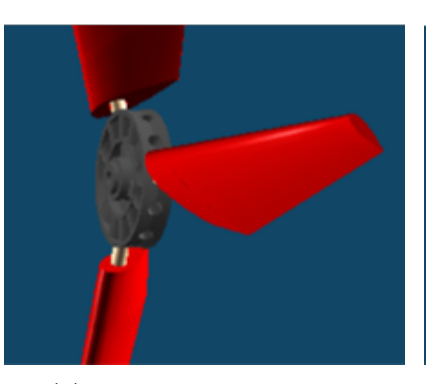

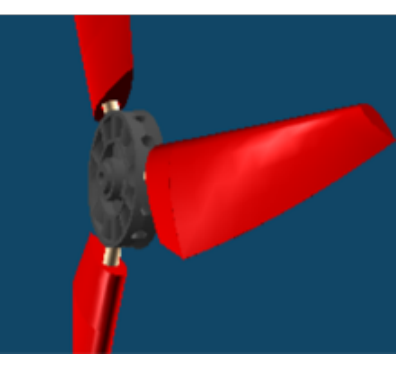

#### Blade Model

The blade model menu lets you select the color of your blades, and clicking the show/hide icon  $(\circledast)$  will show a single 3D model of a blade. Make sure to hide this once you are done, since this 3D model will overlap later ones.

Figure 8: Different pitches and twists of blades.

#### Blade Assembly

This blade assembly menu lets you set the number of blades you want. Once you are happy with the number of blade, click DONE on the docking station menu, but leave the blade assembly visible if you are moving onto the next item in the side menu. The next two items are meant to be displayed with the blade assembly.

#### Nacelle

This is where you can set your gear ratio. Once you are done, click DONE, but leave it visible if you are proceeding onto the Tower item.

#### Tower

There are no variables to set here, this just toggles the tower visibility. See Figure [9](#page-9-0) for an example of a turbine with the tower, nacelle, and blade assembly all visible.

NOTE: This is the last item in the Turbine Design section of the side panel. This is a good time to save your turbine design. Use the file manager in the upper right-hand side of the screen.

<span id="page-9-0"></span>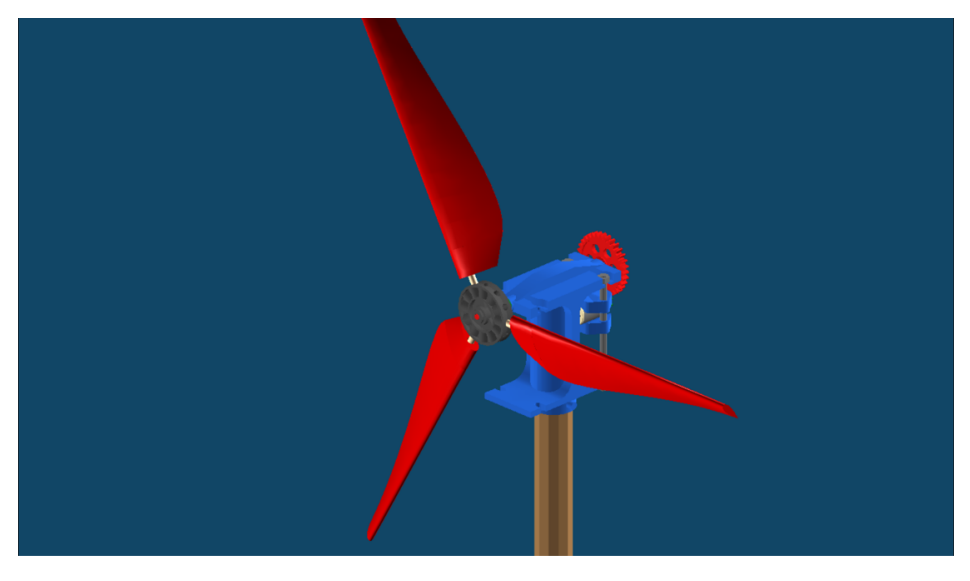

Figure 9: Completed turbine with blade assembly, nacelle, and tower all visible.

# Analysis

The analysis section of the side panel is where you see how well your turbine design performs. Before using the analysis section, clear the viewscreen by using the hide/show buttons in the side panel, or with the clear button  $($  $\bullet)$  in the view controls.

### Power

This is where WhiteBox calculates how much power your turbine produces at a given wind speed. From the docking station, you can select a wind speed from a drop-down, hit **APPLY**, and the power the turbine is generating will appear in the bottom of the docking station menu. You can also view the speed of the blade tips, the turbine rotational speed, the generator rotational speed, the torque produced by the turbine, and the voltage and current the generator is generating.

The menu needs to be visible for the other items in the analysis section, so don't click **DONE** unless you're done with the analysis section.

### Wind Speed Experiment

This menu shows the effect of wind speed on power production. There are two columns in this menu: Wind Speed (m/s) and Power (Watts). To run this experiment, you use the Power menu to find the power output for different wind speeds and record them manually in the table in the Wind Speed Experiment menu. Follow the procedure below.

- 1. Ensure that both the Power and Wind Speed Experiment menus are present in the docking station by clicking their setup  $(\ell)$  buttons in the side panel. If there are numbers other than 0.00 in the **Power** (Watts) column of the Wind Speed Experiment menu, click RESET.
- <span id="page-9-1"></span>2. Set the drop-down in the **Power** menu to  $2 \text{ m/s}$ , and click **APPLY** in the **Power** menu.
- <span id="page-9-2"></span>3. Read the power reading from the bottom of the Power menu, and record it in the 2 m/s row in the Wind Speed Experiment menu. If you receive a "No Solution" message, skip this wind speed and

leave the power at 0.00 Watts. Click APPLY on the Wind Speed Experiment menu.

<span id="page-10-0"></span>4. Repeat steps [2-](#page-9-1)[3](#page-9-2) for the other wind speeds until you have tested all of them. Make sure the Wind Speed Experiment item in the side menu is set to visible. You should have a graph similar to the one in Figure [10.](#page-10-0)

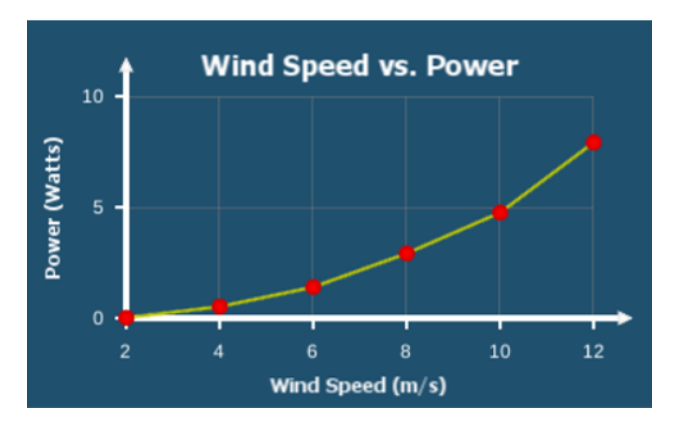

Figure 10: Wind speed experiment graph

#### Blade Pitch Experiment

This experiment shows the effect of different blade pitches on power production. Follow the procedure below.

1. Ensure that the Blade Pitch/Twist, Power, and Blade Pitch Experiment menus are all present in the docking station by clicking their setup  $(\overline{\mathcal{F}})$  buttons in the side panel. If there are numbers other than 0.00 in the Power (Watts) column of the Blade Pitch Experiment menu, click RESET.

Recall that not all pitch or twist values are legal. To run this experiment, ensure that your blade twist value is between −1.00 deg and 30.00 deg. If this is not true, running this experiment will change the blade twist value partway through as the blade reaches a pitch that cannot be calculated by the solver.

To avoid "No Solution" errors, pick a lower wind speed in the Power menu. Don't forget to hit "APPLY". Try to run the experiment at the highest wind speed you can without getting errors.

- <span id="page-10-1"></span>2. In the Blade Pitch/Twist menu, change the blade pitch to 1.00 deg. Click APPLY. The rows in the Power menu should update automatically, flashing yellow.
- <span id="page-10-2"></span>3. Record the power reading from the Power menu in the 1 degree row of the Blade Pitch Experiment menu. If you got a "No Solution" error, leave the value at 0.00 Watts. Hit **APPLY** in that menu.
- 4. Repeat steps [2](#page-10-1)[-3](#page-10-2) until you have tested all the blade pitches listed. You should have a graph something like the one in Figure [11.](#page-11-0)

<span id="page-11-0"></span>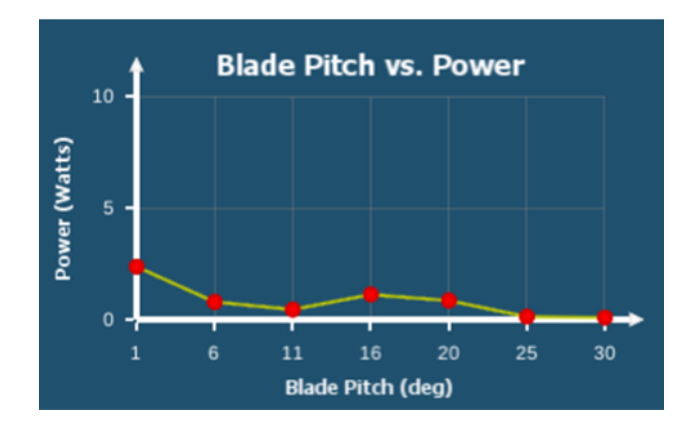

Figure 11: Blade pitch experiment graph

#### Blade Span Experiment

This experiment shows how blade length (span) affects power production. Follow the procedure below to run the experiment.

1. Ensure that the Blade Profile, Power, and Blade Span Experiment menus are all present in the docking station by clicking their setup  $(\ell)$  buttons in the side panel. If there are numbers other than 0.00 in the Power (Watts) column of the Blade Span Experiment menu, click RESET.

To avoid "No Solution" errors, pick a lower wind speed in the Power menu. Don't forget to hit "APPLY". Try to run the experiment at the highest wind speed you can without getting errors.

- <span id="page-11-2"></span>2. In the Blade Profile menu, change the blade span to 140.00 mm. Click APPLY. The rows in the Power menu should update automatically, flashing yellow.
- <span id="page-11-3"></span>3. Record the power reading from the Power menu in the 140 millimeter row of the Blade Span Experiment menu. If you got a "No Solution" error, leave the value at 0.00 Watts. Hit APPLY in that menu.
- <span id="page-11-1"></span>4. Repeat steps [2-](#page-11-2)[3](#page-11-3) until you have tested all the blade spans listed. You should have a graph something like the one in Figure [12.](#page-11-1)

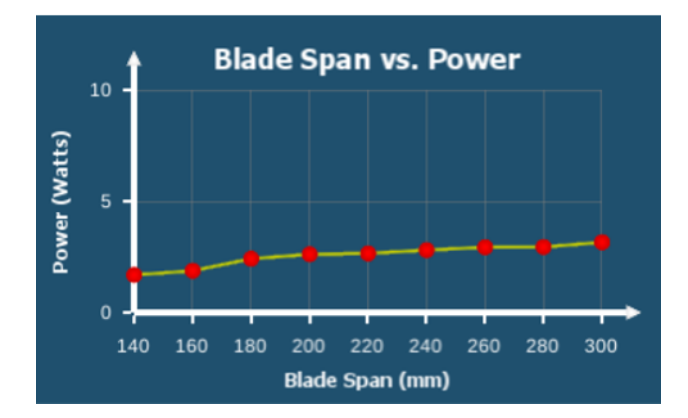

Figure 12: Blade span experiment graph

#### Blade Chord Experiment

This experiment shows how the chord length of the blade tips affect power production. Follow the procedure below to run the experiment.

NOTE: The name "Blade Chord Experiment" refers to the chord of the tip of the blade. Leave the root chord at a single value throughout this experiment.

1. Ensure that the Blade Profile, Power, and Blade Chord Experiment menus are all present in the docking station by clicking their setup  $(\ell)$  buttons in the side panel. If there are numbers other than 0.00 in the Power (Watts) column of the Blade Span Experiment menu, click RESET.

To avoid "No Solution" errors, pick a lower wind speed in the Power menu. Don't forget to hit "APPLY". Try to run the experiment at the highest wind speed you can without getting errors.

- <span id="page-12-1"></span>2. In the Blade Profile menu, change the tip chord to 15.00 mm. Click APPLY. The rows in the Power menu should update automatically, flashing yellow with any changes.
- <span id="page-12-2"></span>3. Record the power reading from the Power menu in the 15 millimeter row of the Blade Chord Experiment menu. If you got a "No Solution" error, leave the value at 0.00 Watts. Hit APPLY in that menu.
- <span id="page-12-0"></span>4. Repeat steps [2-](#page-12-1)[3](#page-12-2) until you have tested all the blade spans listed. You should have a graph something like the one in Figure [13.](#page-12-0)

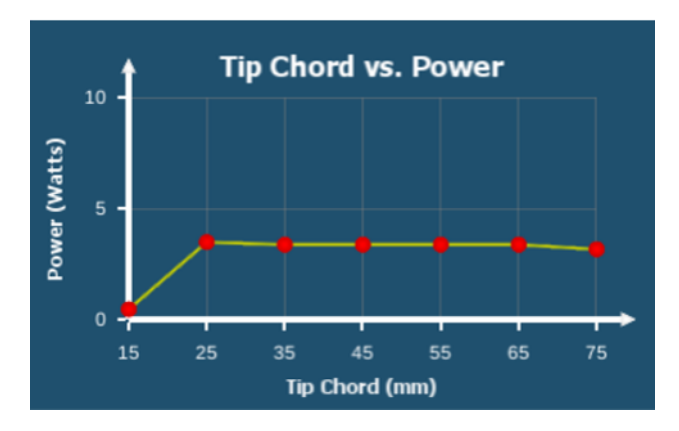

Figure 13: Blade chord experiment graph

### Turbine Siting

The turbine siting section is where you design a turbine layout. There are four items in this portion of the side panel: Maps, Sites, Energy Analysis, and Cost Analysis. Unlike previous sections, all four of these should be put in the docking station and displayed in the viewscreen with the setup  $(\mathscr{F})$  and show/hide  $(\circledast)$  icons. (See Figure [14.](#page-13-0))

<span id="page-13-0"></span>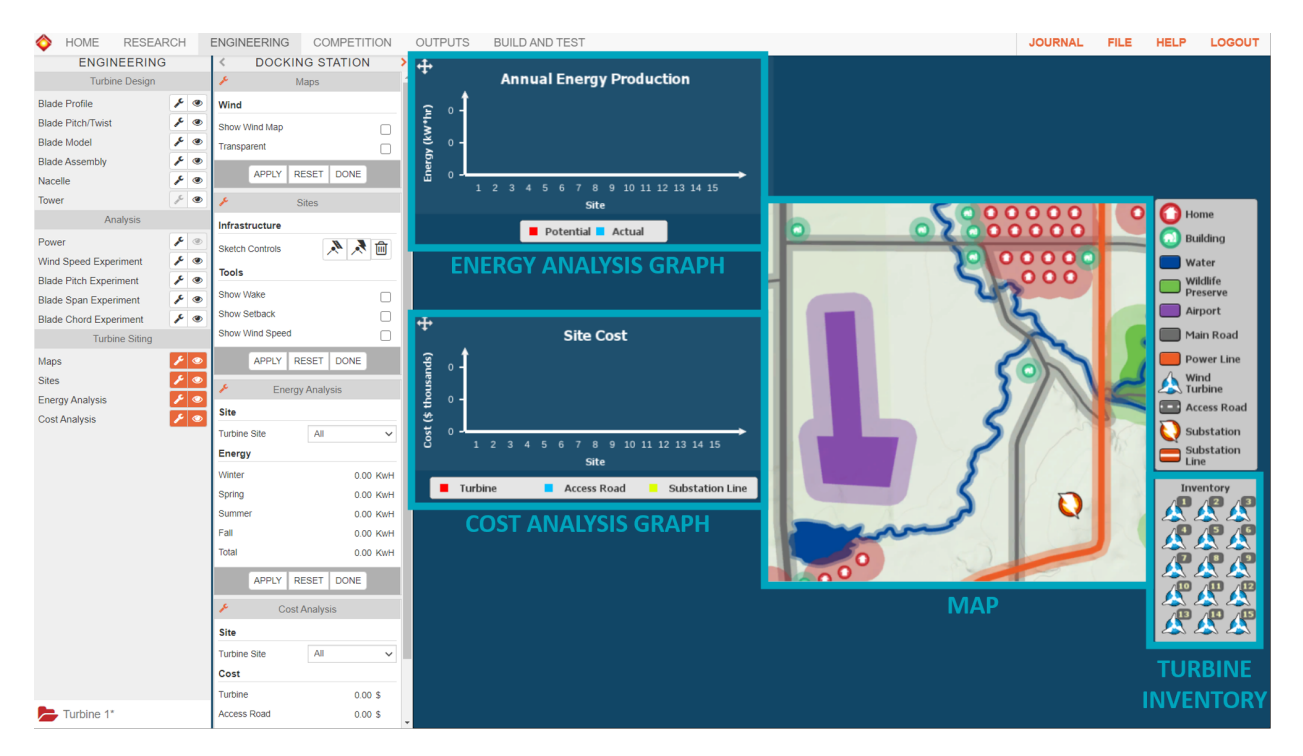

Figure 14: Turbine siting screen

#### Maps

The Maps menu gives you several options for your site map. Before we look at those, note the default map in Figure [15a.](#page-13-1) The map shows roads, buildings, power lines, and wildlife preserves. Note that each item is surrounded by a lighter-colored outline; this is called the setback, and it will be important in the next section.

<span id="page-13-1"></span>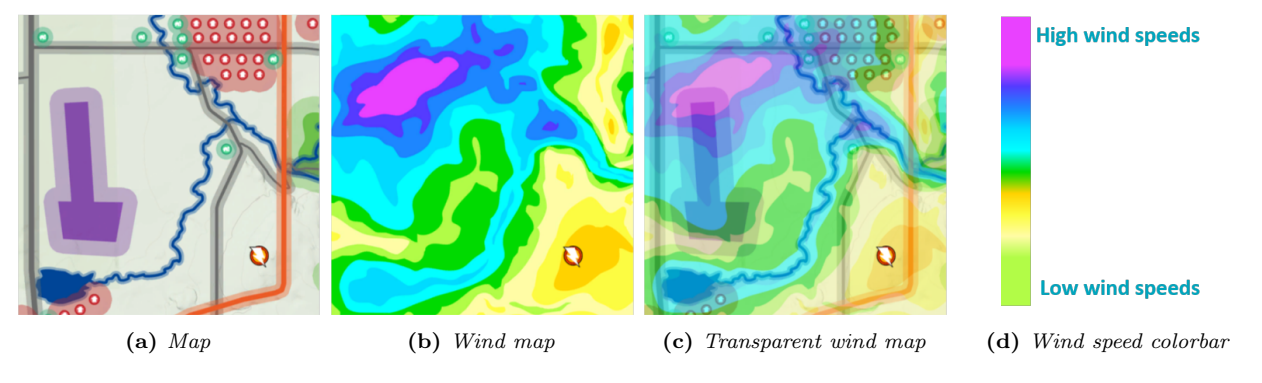

Figure 15: Wind map display and transparency.

To place turbines, it will be helpful to know what the wind speeds are on your site. The Maps menu lets you display a wind speed map, where different colors represent different wind speeds. (See Figure [15d.](#page-13-1)) Click Show Wind Map and hit APPLY to see the wind map, which should look like Figure [15b.](#page-13-1)

Later, you will need to know where buildings and roads are, so it is helpful to turn the wind map transparent,

so you can see the original map underneath. Check the box by **Transparent**, and hit **APPLY**. Your map should look like Figure [15c.](#page-13-1)

#### Sites

The Sites menu is where you place your turbines, access roads, and substation lines. For a turbine to generate power, it must meet the following three requirements:

- 1. The turbine must be connected to the substation via substation lines.
- 2. The turbine must have an access road that connects it to a road on the map.
- 3. The turbine must not be placed on any setbacks, either from other turbines or from items on the the map.

The Sites menu contains road and substation line drawing tools in the Infrastructure section, and tools for displaying information while placing turbines in the Tools section.

<span id="page-14-1"></span>To place your first turbine, check the boxes by Show Wake, Show Setback, and Show Wind Speed, and hit APPLY. This isn't necessary to place turbines, but gives helpful information while you're placing your turbines (Figure [16\)](#page-14-1). Drag and drop turbines from the Inventory onto the map to place turbines.

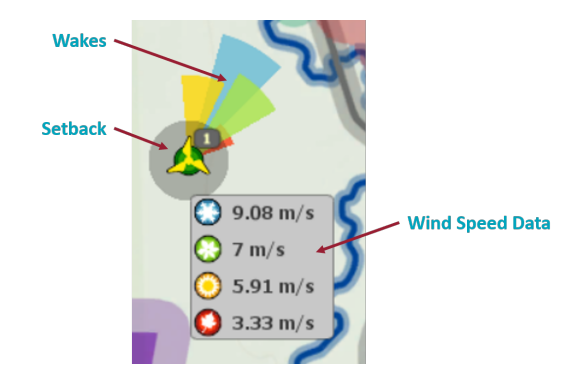

Figure 16: Turbine data visible when placing turbines while Show Wake, Show Setback, and Show Wind Speed boxes are checked.

When placing turbines, be careful not to place turbines on any setbacks, including those of any turbines. The gray outline around each turbine indicates it's setback (Figure [16\)](#page-14-1). If you place one turbine within the setback of another, neither will generate power.

While placing turbines, information is displayed according to season. (Figure [16,](#page-14-1) Table [2.](#page-14-0)) Try to place your turbines in the highest wind speed possible without putting them in the wakes of other turbines.

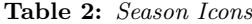

<span id="page-14-0"></span>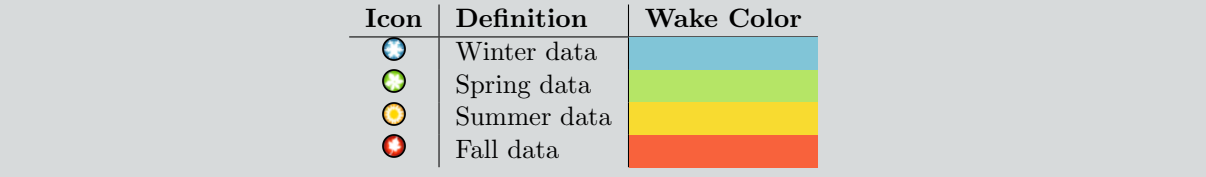

Once you have placed your turbine, you need to add access roads and substation lines.

You can add substation lines by clicking the Create/Edit Substation Line button  $(\lambda)$  under Infrastructure. To add a line, click the button, then click one of your turbines and link it to either another turbine or the substation. To terminate a line while drawing, right-click. If a line does not connect a turbine to the substation, either directly or indirectly, it will turn red.

Similarly, you can add roads by clicking the Create/Edit Road button  $(\lambda)$ . You must begin drawing your road at a turbine, and all road networks must eventually lead to a road on a map. To terminate an access road at the map road, right-click while drawing an access road. If an access road is not connected to a main road, it will highlight red.

NOTE: Once a turbine has a line connected to it (either a road or a substation line), you cannot start another line of the same type on that turbine again. For this reason, it is a good idea to add your lines in last.

To delete roads and substation lines, use the Delete icon  $(\mathbf{t})$ .

NOTE: This will delete the entire chain of lines which were drawn together.

#### Energy Analysis

The Energy Analysis menu tells you how much energy your wind farm is producing. In the docking station, you can click a drop-down menu and select individual turbines to view their energy production. You can also select "All", and see information for the whole site. Once a turbine is selected, the menu in the docking station will display how much energy was produced in each season, as well as over the entire year.

<span id="page-15-0"></span>There is a graph which displays the Energy Analysis information on the viewscreen. (Figure [17.](#page-15-0))

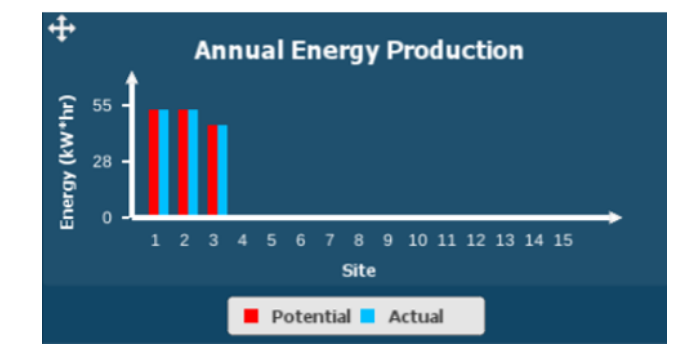

Figure 17: Annual Energy Production graph from viewscreen. The red bars indicate how much energy each turbine you have placed could be producing, and the blue bars indicate how much it is producing.

This graph is extremely helpful to watch when placing your turbines, as it shows which turbines are producing power. You can use the graph to compare how much energy you're producing with how much energy you could be producing. If the **Potential** and **Actual** bars are the same height, your turbine is producing the maximum amount of energy for its location. If you are producing some energy, but less than the potential, that indicates that your turbine is in the wake of another. If you are producing no energy (i.e. the blue bars are completely absent), that means that your turbine is not fulfilling one of the three requirements for power production outlined in the previous section. Check that these turbines are not on any setbacks, and ensure that they are connected to both the substation and the main roads.

#### Cost Analysis

The Cost Analysis menu gives information about how much each turbine installation costs. Like the Energy Analysis menu, there is a drop-down in the docking station where you can choose which turbine you want to see information about.

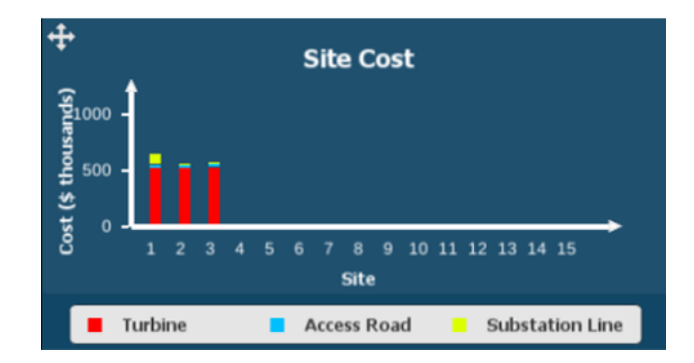

<span id="page-16-0"></span>There is also a cost analysis graph on the viewscreen. (Figure [18.](#page-16-0))

Figure 18: Site Cost graph from viewscreen. For each turbine, the red bars indicate the cost of the turbine, the blue bars the cost of the access roads, and the yellow bars the cost of the substation lines.

The data in the Site Cost graph is not accurate for the small turbines you designed; it is only meant to show how substation line and access road lengths influence the cost of your site. Each turbine has a fixed cost, but you can shorted your roads and substation lines to reduce their cost, and therefore, the cost of the whole site.

# Module 3: Competition

The Competition module is not included as part of the Wind Energy 101 course, but this is where different students can compete against each other. In the [Engineering](#page-4-1) section, if you go the the file manager and click Save and Enter Competition, your design from this section will be put into the competition. Students can select designs they want to compete against each other, click Start, and compare results.

<span id="page-17-0"></span>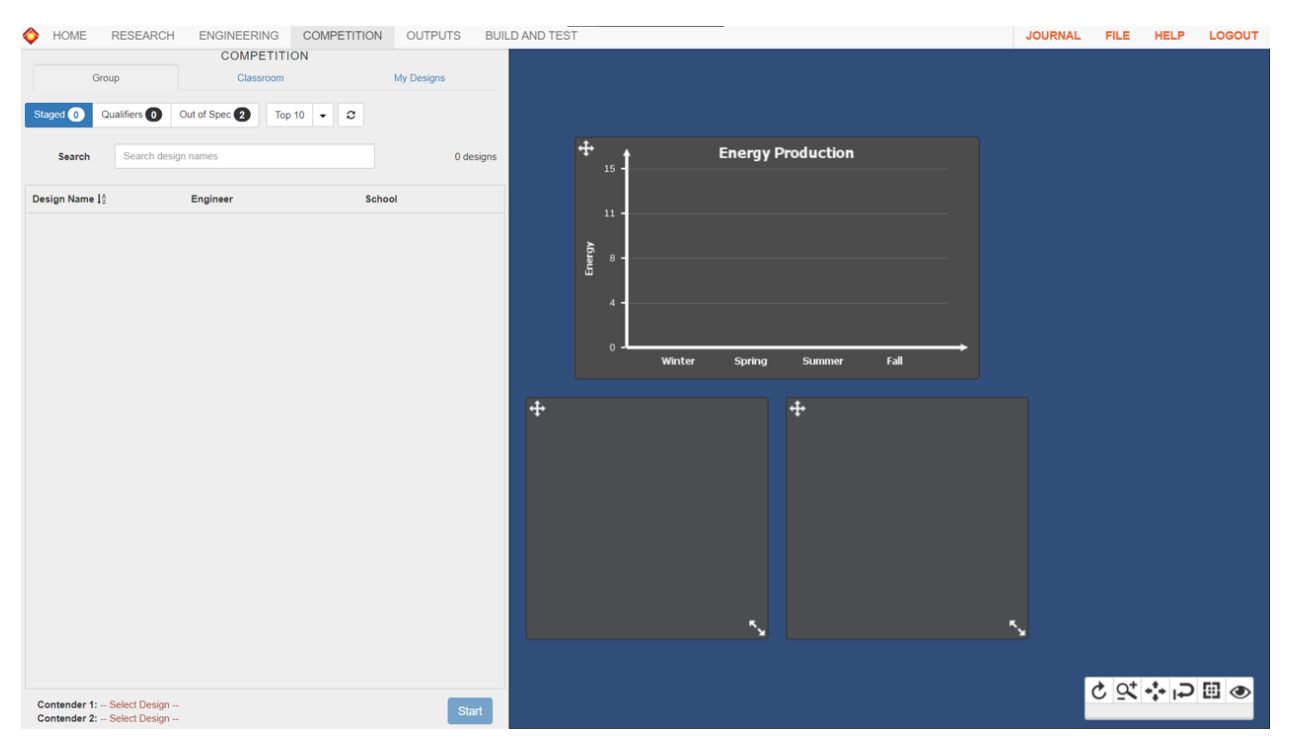

Figure 19: The Competition module.

# Module 4: Outputs

The Outputs module is not included as part of the Wind Energy 101 course, but this is where you can retrieve information about your design. There are print templates you can use to cut your blades out of paper, as well as downloadable STL (3D printer) files.

<span id="page-18-0"></span>

| HOME<br><b>RESEARCH</b>                   |   | <b>ENGINEERING</b>           |                            |                             | COMPETITION OUTPUTS BUILD AND TEST |  |                             |                          |                         | <b>JOURNAL</b> | <b>FILE</b> | <b>HELP</b> | <b>LOGOUT</b> |  |
|-------------------------------------------|---|------------------------------|----------------------------|-----------------------------|------------------------------------|--|-----------------------------|--------------------------|-------------------------|----------------|-------------|-------------|---------------|--|
| <b>OUTPUTS</b><br>$\equiv$ pdf-report.pdf |   |                              |                            | $1 / 1$ $- 125$ $+ 1$ $- 0$ |                                    |  |                             |                          |                         |                | 土县主         |             |               |  |
| Reports                                   |   |                              |                            |                             |                                    |  |                             |                          |                         |                |             |             |               |  |
| Ø<br>Design Specifications (PDF)          |   |                              | <b>Filename: Not Saved</b> |                             |                                    |  |                             |                          |                         |                |             |             |               |  |
| Design Specifications (HTML)              | ₫ |                              |                            |                             |                                    |  |                             |                          |                         |                |             |             |               |  |
| <b>Print Templates</b>                    |   | <b>Design Specifications</b> |                            |                             |                                    |  |                             |                          |                         |                |             |             |               |  |
| Legal Size                                |   |                              |                            |                             |                                    |  |                             |                          |                         |                |             |             |               |  |
| Letter Size                               | 図 |                              |                            |                             | Energy/Budget                      |  |                             |                          | <b>Designed</b>         |                |             |             |               |  |
| 3D Printer Output                         |   |                              |                            |                             | Minimum Energy Level               |  | <b>Minimum</b><br>250.0 kWh | <b>Maximum</b><br>$\sim$ | 147.87 kWh              |                |             |             |               |  |
| <b>Download STL Files</b>                 | 國 |                              |                            | <b>Total Cost</b>           |                                    |  |                             | $\overline{\phantom{a}}$ | \$1686352.55            |                |             |             |               |  |
|                                           |   |                              |                            |                             |                                    |  |                             |                          |                         |                |             |             |               |  |
|                                           |   |                              |                            |                             | <b>Turbine Blades</b>              |  | <b>Minimum</b>              | <b>Maximum</b>           | <b>Designed</b>         |                |             |             |               |  |
|                                           |   |                              |                            | Span                        |                                    |  | 150.0 mm                    | 295.0 mm                 | 300.0 mm                |                |             |             |               |  |
|                                           |   |                              |                            | <b>Root Chord</b>           |                                    |  | 5.0 mm                      | 55.0 mm                  | 60.0 mm                 |                |             |             |               |  |
|                                           |   |                              |                            | <b>Tip Chord</b>            |                                    |  | 5.0 mm                      | 55.0 mm                  | 75.0 mm                 |                |             |             |               |  |
|                                           |   |                              |                            | Pitch                       |                                    |  | 1.0 <sub>deg</sub>          | 20.0 deg                 | 1.0 <sub>deg</sub>      |                |             |             |               |  |
|                                           |   |                              |                            | Twist                       |                                    |  | $-15.0$ deg                 | 15.0 deg                 | 10.0 deg                |                |             |             |               |  |
|                                           |   |                              |                            |                             | Number of Blades                   |  | 3.0                         | 8.0                      | $\mathbf{3}$            |                |             |             |               |  |
|                                           |   |                              |                            |                             | <b>Number of Sites</b>             |  | 5.0                         | 15.0                     | $\overline{\mathbf{3}}$ |                |             |             |               |  |
|                                           |   |                              |                            |                             |                                    |  |                             |                          |                         |                |             |             |               |  |
| (unsaved design)                          |   |                              |                            |                             |                                    |  |                             |                          |                         |                |             |             |               |  |

Figure 20: The Outputs module.

# Module 5: Build & Test

The Build & Test module is not included as part of the Wind Energy 101 course, but this is where you can find information about how to test your turbine.

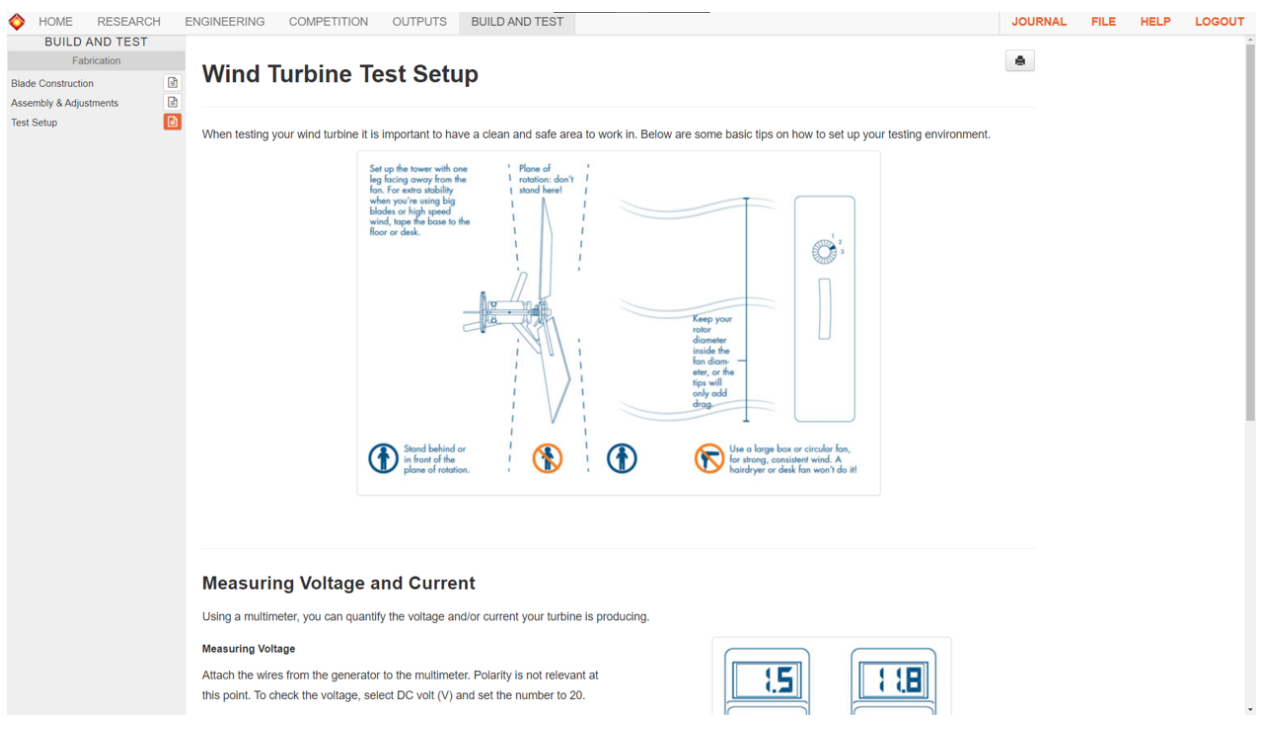

Figure 21: The Build & Test module.